# **MARKETPLACER®**

# INSTALLATION INSTRUCTIONS

MAGENTO 2 COMMERCE CLOUD <sup>|</sup> MARKETPLACER CONNECTOR

To learn more about Marketplacer and our Magento 2 Commerce Cloud Marketplacer Connector get in touch today. It's far easier than you might think – and the opportunities truly are endless.

## **[CONTACT](https://marketplacer.com/contact/) US**

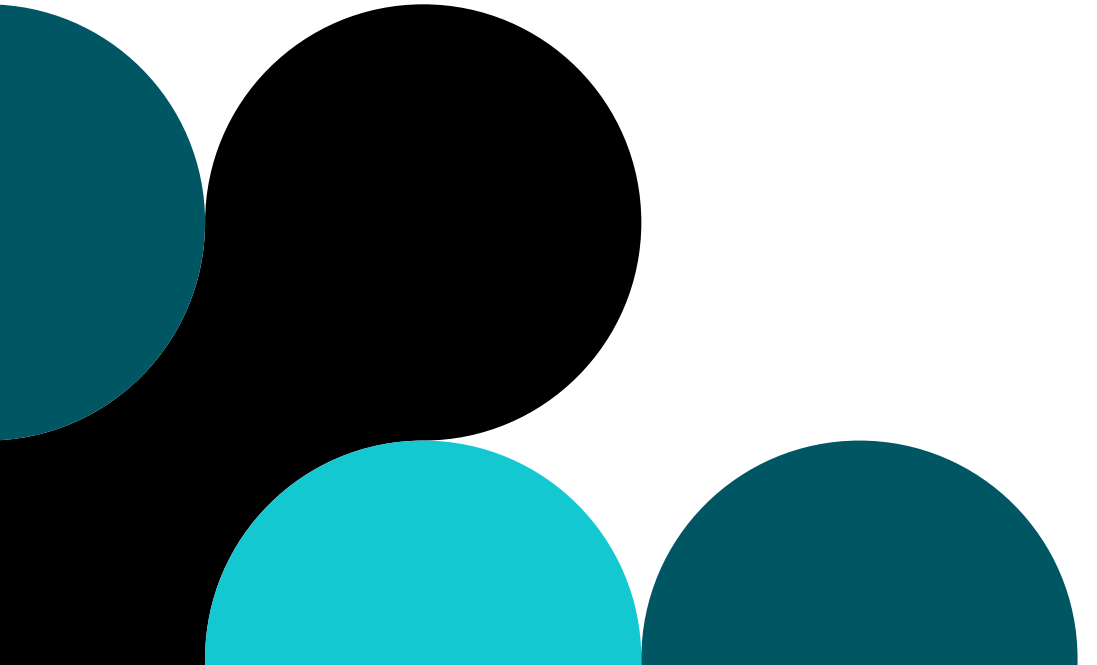

# **INSTALLATION INSTRUCTIONS**

We recommend working in a development branch when adding an extension to your implementation.

NOTE: When installing an extension, the extension name (<VendorName>\_<ComponentName>) is automatically inserted in the app/etc/config.php file. There is no need to edit the file directly.

## **TO INSTALL THE EXTENSION:**

- **1.** On your local workstation, change to the Cloud project root directory.
- **2.** Create or checkout a development branch
- **3.** Using the Composer name and version, add the extension to the required section of the composer.json file. CLI command as follows:

*composer require marketplacer-m2/ magento2:1.0.1 --no-update NOTE: If you don't have the Composer name and version, see instructions below on how to get it.*

- **4.** Update the project dependencies. CLI command as follows:
	- *composer update*
- **5.** Add, commit, and push code changes. CLI command as follows:

#### *git add -A*

*git commit -m "Install <extension-name>" git push origin <branch-name> Note: When installing an extension, you must include the composer.lock file when you push code changes to the remote environment. The composer install command reads the composer. lock file to enable the defined dependencies in the remote environment.*

- **6.** After the build and deploy finishes, use an SSH to log in to the remote environment and verify the extension installed. CLI command as follows:
	- *bin/magento module:status <extension-name>*

Sample response: Module is enabled

**7.** You should now refer to the setup guide {URL} to setup the Connector.

### **TO GET THE COMPOSER NAME OF A MODULE FROM THE MAGENTO MARKETPLACE:**

- **1.** Log in to Magento Marketplace with the username and password you used to purchase the component.
- **2.** In the upper right corner, click Username > My Account.

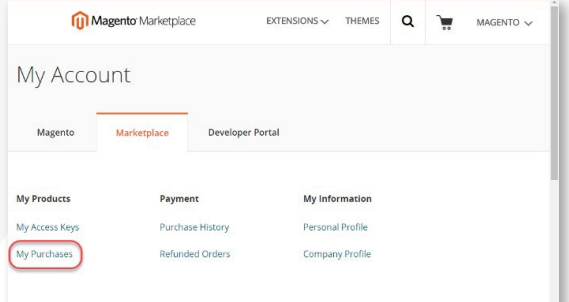

- **3.** On the My Purchases page, click Technical Details for the module you purchased.
- **4.** Click Copy to copy the component name to the clipboard.
- **5.** Open a text editor and paste the module name.
- **6.** Append a colon character (:) to the component name.
- **7.** Technical Details on the My Purchases page, click Copy to copy the version to the clipboard.
- **8.** Append the version number to the component name after the colon. A sample follows:
	- *marketplacer-m2/magento2:1.0.1*

NOTE: Although this section discusses how to get the Composer name and version of an extension or module from Magento Marketplace, you can find the name and version of any module (whether or not you purchased it on Marketplace) in the Composer file of the module. Open the composer.json file in a text editor and note the "name" and "version" values.